## **Procedimento para upload de vídeos no Youtube, para o concurso de vídeos de Física Disciplinas de Física, prof. Simões**

- 1. Acesse o site https://www.youtube.com/
- 2. À direita da tela, clique na seta para cima, que representa o botão "**enviar**"

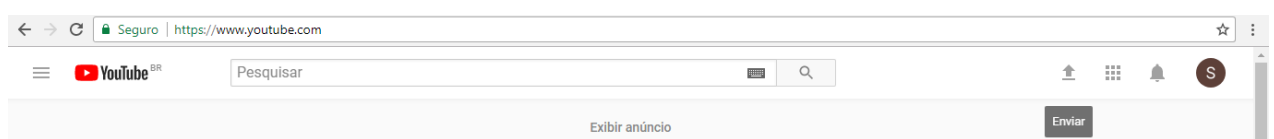

- 3. Caso ainda não tenha, crie um canal para você, na nova tela, preenchendo seu nome e sobrenome
- e em seguida aperte o botão "**Criar canal**", e anote seu nome e sobrenome
- 4. Na nova tela, clique na opção "**Selecione arquivos para enviar**"
- 5. A seguir, seu upload irá começar e em seguida o vídeo será processado

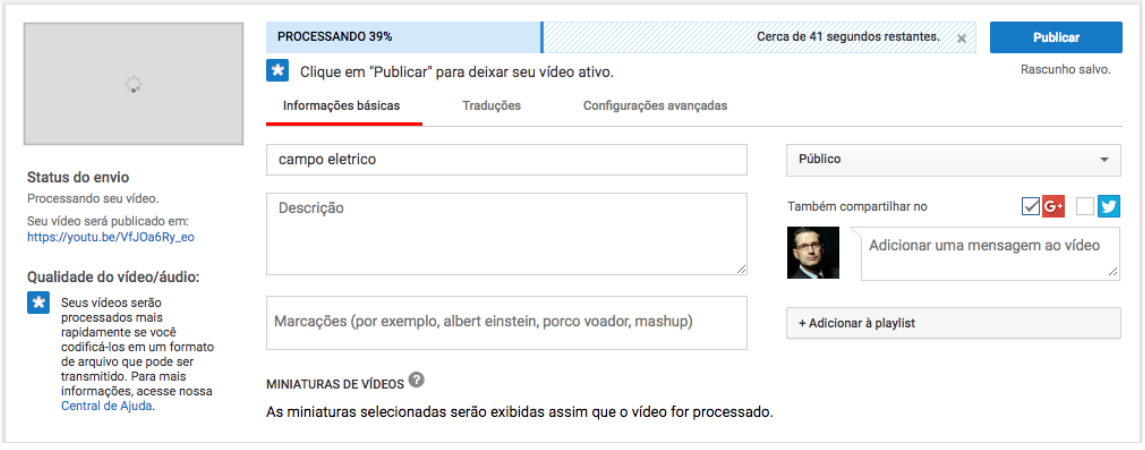

6. Na primeira janela abaixo de "**Informações básicas**", insira o Título do seu experimento

(obrigatório)

- 7. Na janela abaixo, insira uma breve descrição do seu vídeo em "**Descrição**"
- 8. Na terceira janela com a opção "Marcações", insira as seguintes hashtags (copie exatamente,

respeitando maiúsculas e minúsculas:

#FísicaSãoJudasUNIMONTE

#EngenhariaSãoJudasUNIMONTE

#ConcursodevídeosdeFísicaSãoJudasUNIMONTE

- 9. Mantenha a opção "**Público**" selecionada.
- 10. Após a conclusão do processamento, clique no botão "**Publicar**".

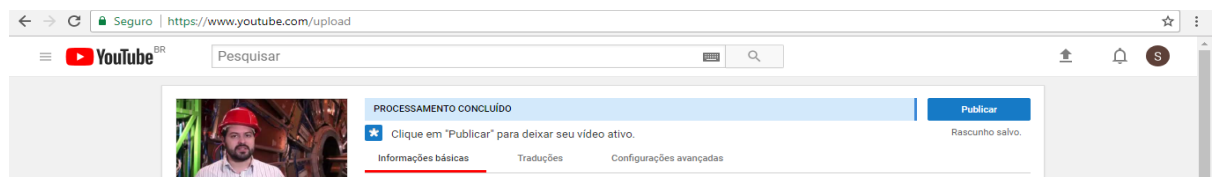

11. Copie o endereço do vídeo

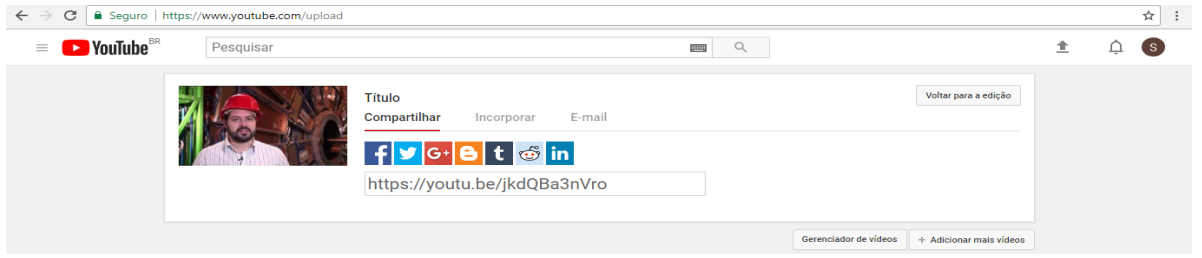

12. Preencha o formulário de entrega do vídeo que fica na página

http://masimoes.pro.br/fisica/concursodevideos/. Lá você deve colar o endereço do seu vídeo, no

ítem 11.

13. Guarde esse endereço para sua referência, também.

**Apenas a partir da finalização de todos os passos anteriores, seu vídeo estará inscrito.**